.:: GSaúde - Viver Bem! ::. Gestão de Atenção à Saúde - Unimed Itabira

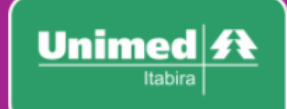

# **SISTEMA GSAÚDE:** GESTÃO DE ATENÇÃO À SAÚDE

#### GESTÃO: ESPAÇO VIVER BEM

#### DESENVOLVIMENTO: RAFAEL BARBOSA

#### TECNOLOGIA DA INFORMAÇÃO

## UNIMED ITABIRA COOPERATIVA DE TRABALHO MÉDICO

ITABIRA - 09/2017.

# Sumário

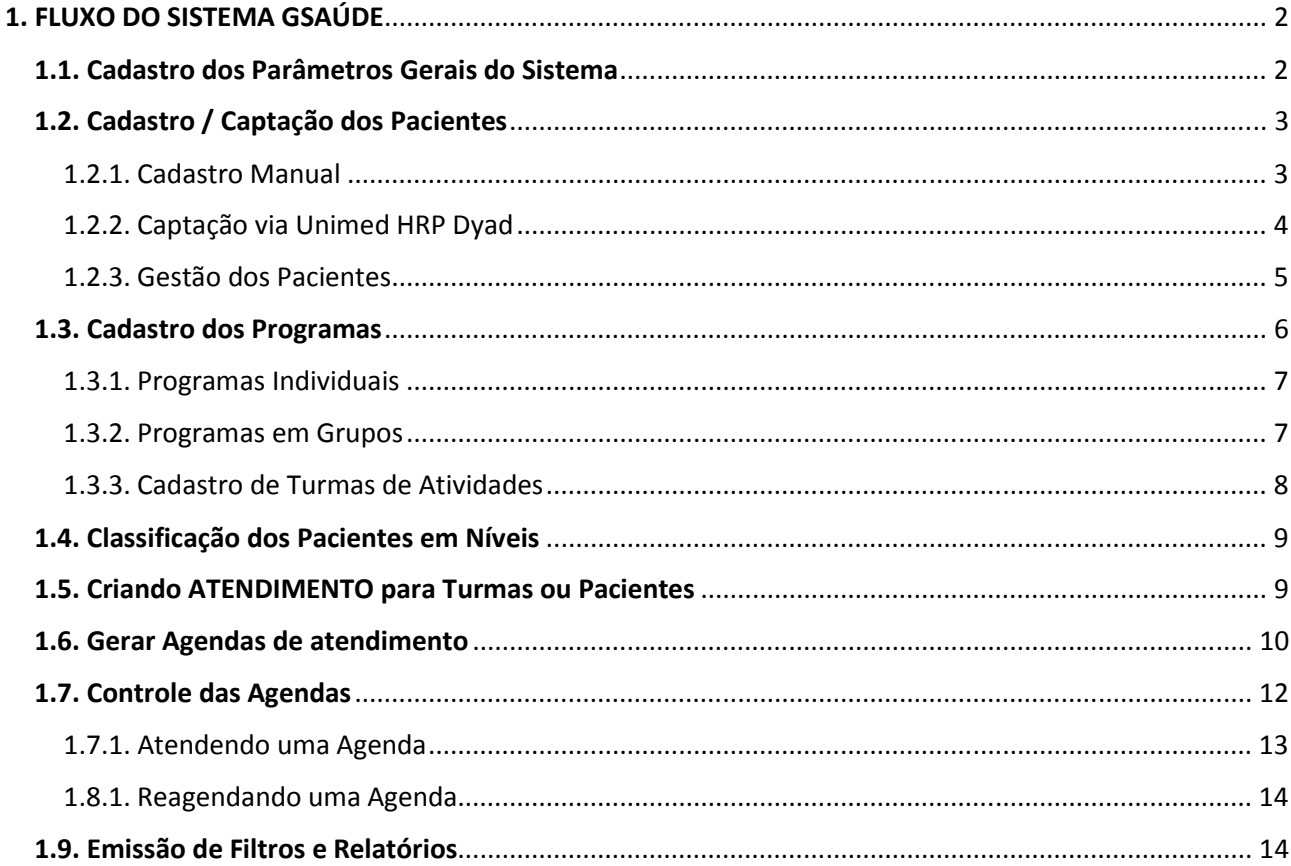

Gerenciado por:<br>co Viver Bem Unimed Itabira<br>Fone: 31 3834-1920<br>pas@unimeditabira.coop.br

.:: GSaúde - Unimed ITabira ::.

GSaúde: Gestão de Programas de Atenção à Saúde

Desenvolvido por:<br>Rafael Barbosa – <u>rafael@unimeditabira.coop.br</u><br>Tecnologia da Informação – Unimed Itabira<br><u>tecnologia@unimeditabira.com.br</u>

: Manual do GSaúde ::

# 1. FLUXO DO SISTEMA GSAÚDE

O sistema GSaúde foi elaborado com base em especificações definidas e documentadas que tratam dos processos existentes na prática no Espaço Viver Bem, contudo, para que o processo seja funcional também no sistema em si, é necessário que algumas etapas sejam verificadas para não serem puladas ou desconsideradas. O perfeito funcionamento do sistema depende totalmente da utilização de forma correta.

O fluxo dos processos gerais do GSaúde então se dá da seguinte forma:

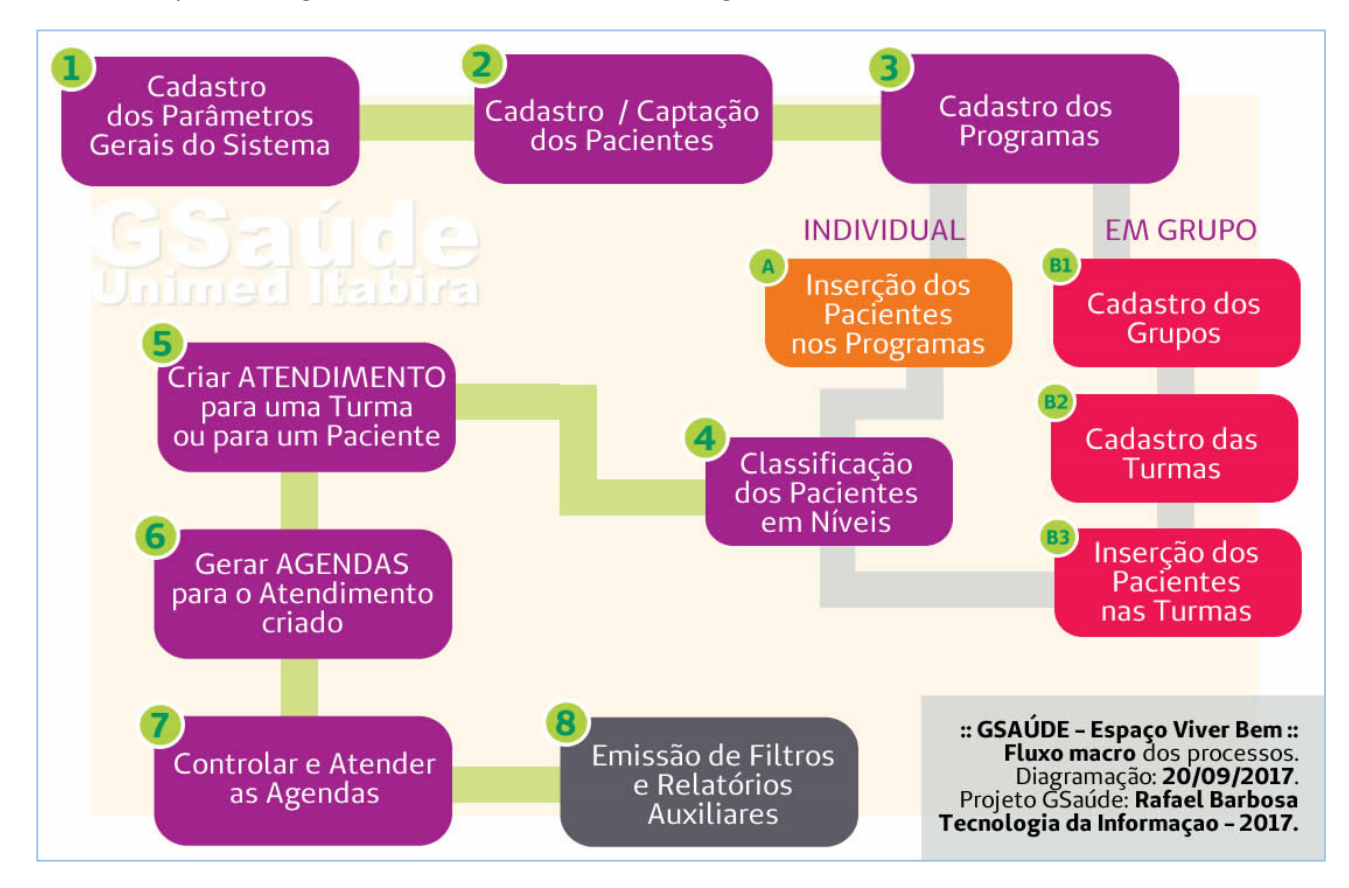

#### 1.1. Cadastro dos Parâmetros Gerais do Sistema

Para que o sistema comporte-se de maneira correta, é necessário que os parâmetros iniciais sejam realizados e conferidos, um a um.

Parâmetros e suas funções

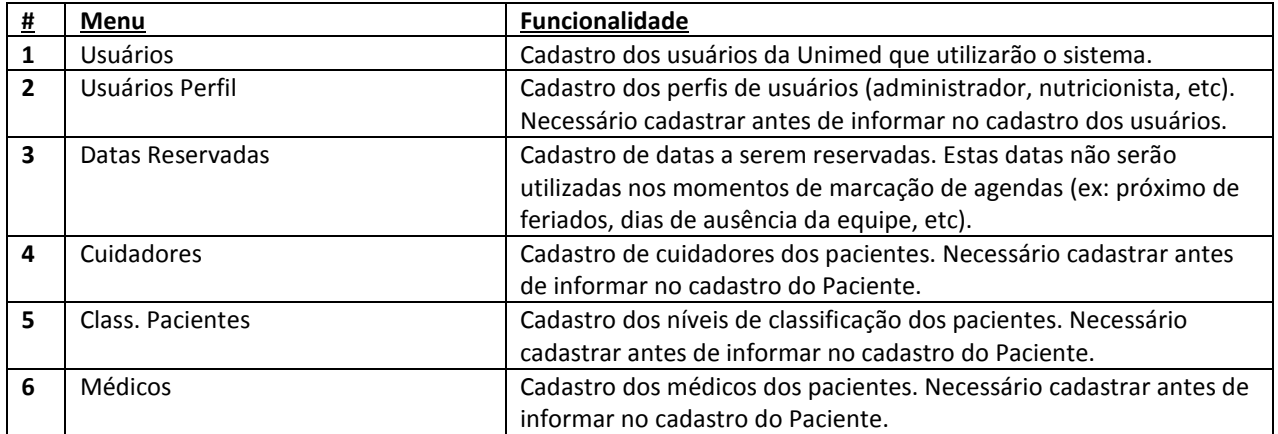

GSaúde – Manual de utilização. Set/2017.

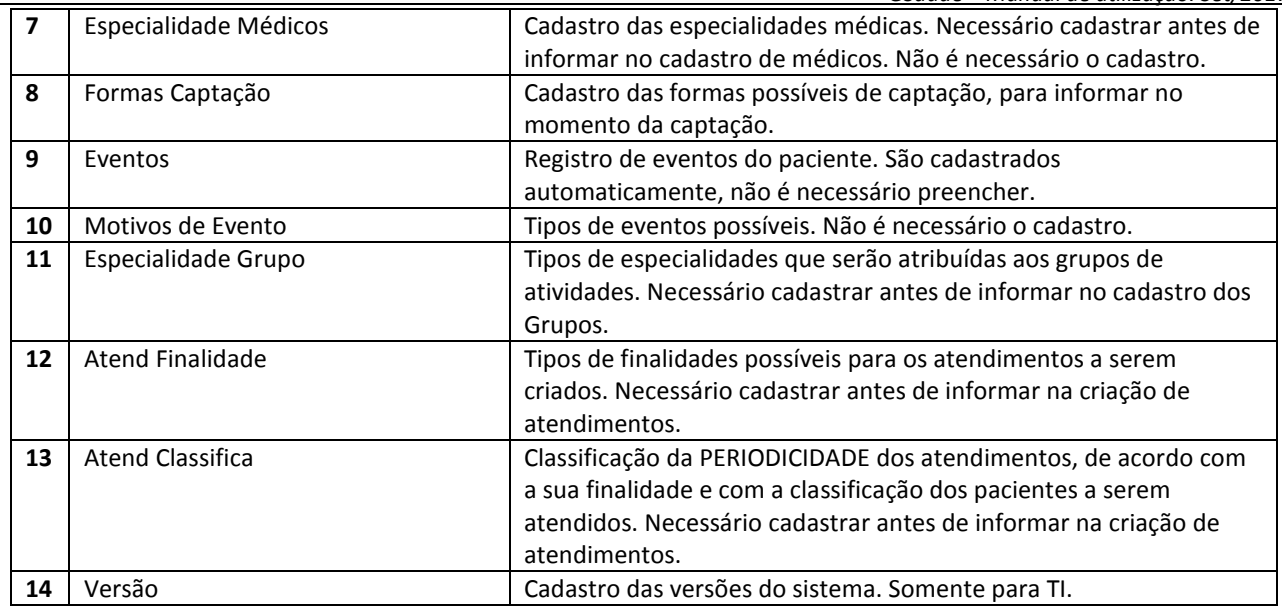

Obs.: Os itens 1, 2, 7, 8, 10, 12 e 13 já estão previamente cadastrados e não precisam ser editados pela equipe do Viver Bem. Os demais devem ser revisados ou cadastrados à medida em que o sistema for utilizado.

# 1.2. Cadastro / Captação dos Pacientes

Para que um paciente seja incluído nos programas e turmas, é necessário que ele seja captado e inserido no sistema GSaúde. NÃO É POSSÍVEL GERAR AGENDAS / ATENDIMENTOS PARA PACIENTES NÃO CADASTRADOS NO SISTEMA.

Existem duas formas de inserir o paciente no sistema, sendo CADASTRO manual ou pela CAPTAÇÃO através do sistema DYAD HRP.

#### 1.2.1. Cadastro Manual

De posse de todos os dados do paciente, basta o usuário acessar o menu 'Pacientes / Cadastro' e preencher os dados.

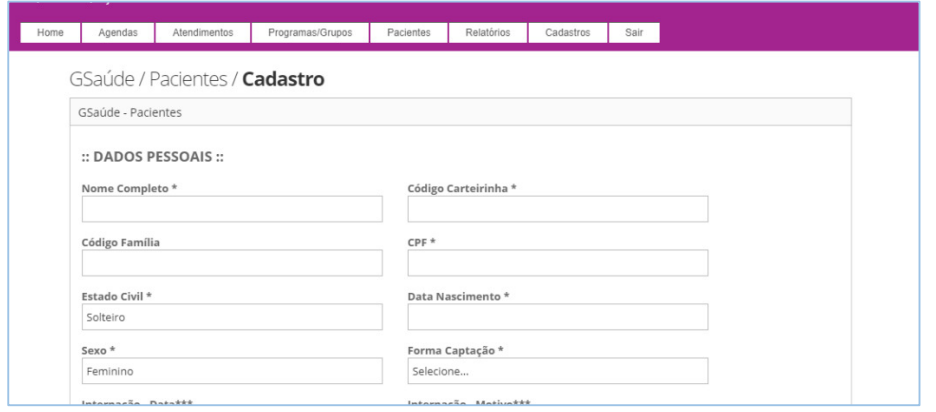

Importante: verifique antes se o usuário não está cadastrado, para não duplicar o registro. Verifique também se os dados do paciente estão de acordo com o seu cadastro no sistema Unimed HRP. Se não estiver, envie os dados atualizados para cadastro@unimeditabira.coop.br.

# 1.2.2. Captação via Unimed HRP Dyad

É possível gerar uma listagem com os usuários do HRP, a partir de filtros preenchidos no sistema.

Basta acessar o sistema ( http://sistema.unimeditabira.coop.br ou http://192.168.0.232 ) com seu usuário e senha, e em seguida acessar o relatório:

Caminho: Dyad / Beneficiários / Relatórios / Geração de arquivo para GSaúde Unimed

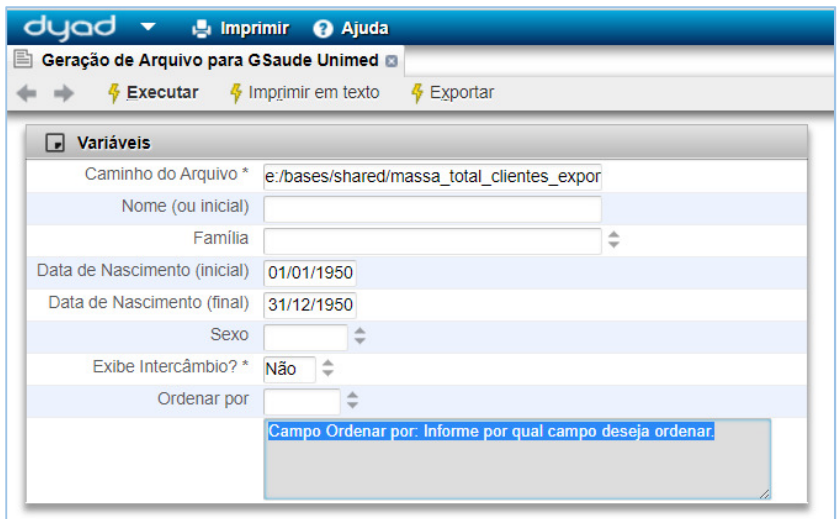

- Campo Caminho: preenchido automaticamente. Mostra onde o arquivo será salvo.
- Datas iniciais e finais: Para filtrar pela data de nascimento.
- Exibe intercambio: Se marcado como não, só mostra os beneficiários da Unimed Itabira. Se marcar como SIM, mostra todos os beneficiários já atendidos pela Unimed Itabira (em consultas e exames), mesmo sendo de outras Unimed.

Após clicar em EXECUTAR, irá processar e exibir uma mensagem na tela.

- 1 Para pegar o arquivo, solicite À TI ou cole o caminho a seguir na barra presente no computador indo em "Iniciar / Executar": \\192.168.0.232\bases\shared
- 2 O arquivo se inicia por 'massa\_total\_clientes\_exportado ....'
- 3 Importar arquivo de Captação no GSaúde
- 4 De posse do arquivo gerado pelo HRP, basta acessar o sistema GSaúde no menu 'Pacientes / Captação'.
- 5 Clique em 'Escolher Arquivo' e localize o arquivo gerado no HRP.
- 6 Clique em abrir e depois em 'Carregar arquivo CSV'.

Após processar o arquivo, caso ele esteja correto, será exibido na tela uma listagem com todos os beneficiários encontrados, e ao lado, uma opção de marcar cada um deles. Caso algum deles já exista no sistema GSaúde, não será exibida a opção de marcar ao lado.

Marque aqueles que deseja importar.

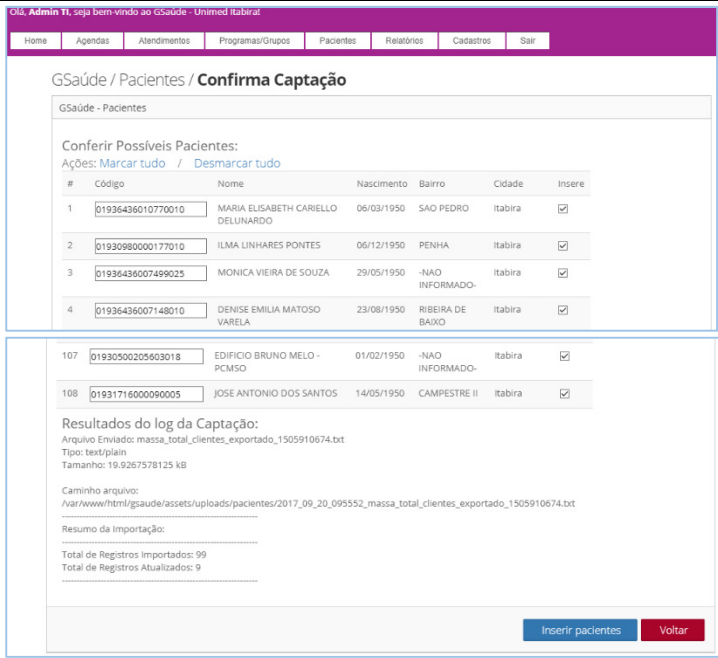

Após clicar em "Inserir Pacientes", o sistema irá carregar todos os dados dos pacientes marcados e inserir no cadastro de pacientes. Após o término do processo, eles estarão disponíveis no menu 'Pacientes'.

# 1.2.3. Gestão dos Pacientes

Todos os pacientes cadastrados podem ser visualizados no menu 'Pacientes'.

Existe uma série de possibilidades para cada um deles, a partir da listagem, conforme abaixo:

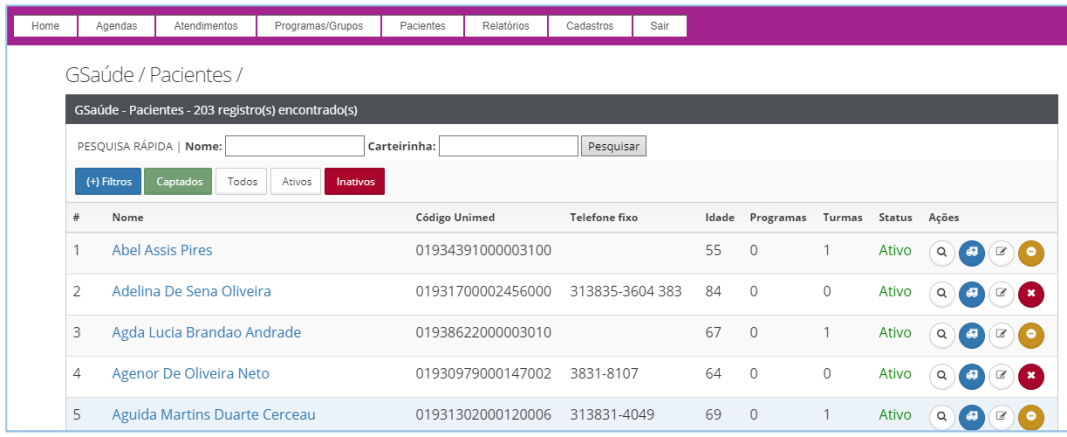

Legenda das ações disponíveis no cadastro de pacientes

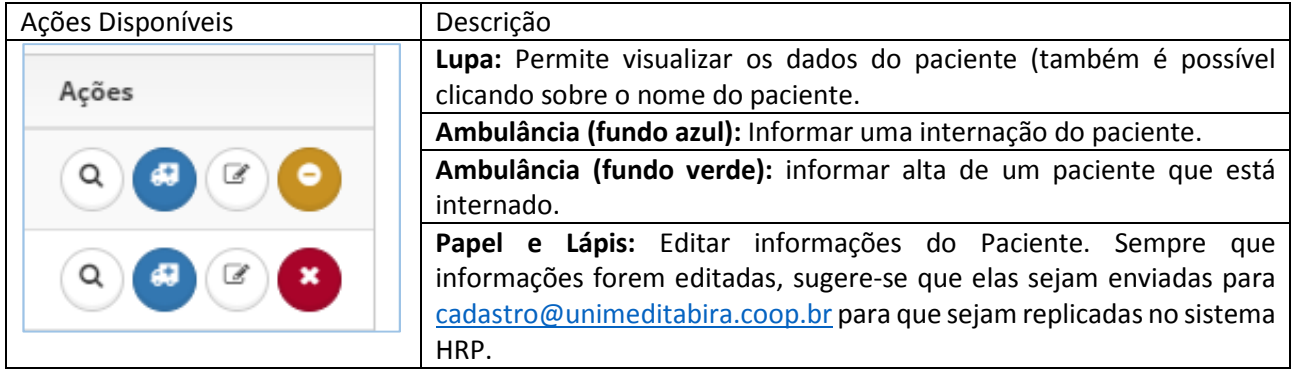

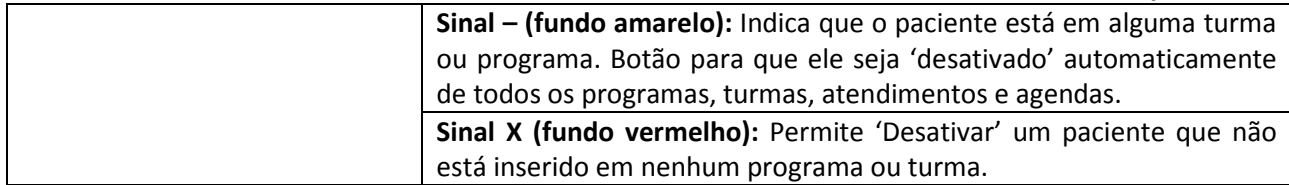

#### Visualização de um paciente

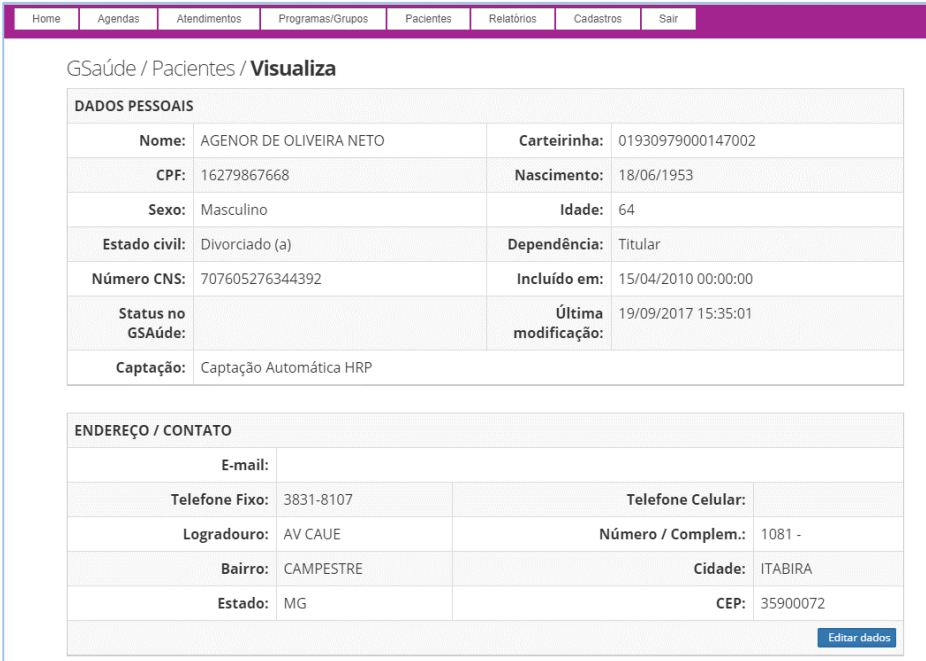

#### 1.3. Cadastro dos Programas

Os atendimentos do GSaúde são direcionados para pacientes em programas, que podem ser INDIVIDUAIS ou EM GRUPO. O cadastro deve ser feito pelo menu 'Programas/Grupos' / 'Programas' – Adicionar Programa.

Atentar para os campos 'Tipo de Atendimento' e 'Frequência de Atendimento', que irão influenciar na geração de datas da agenda.

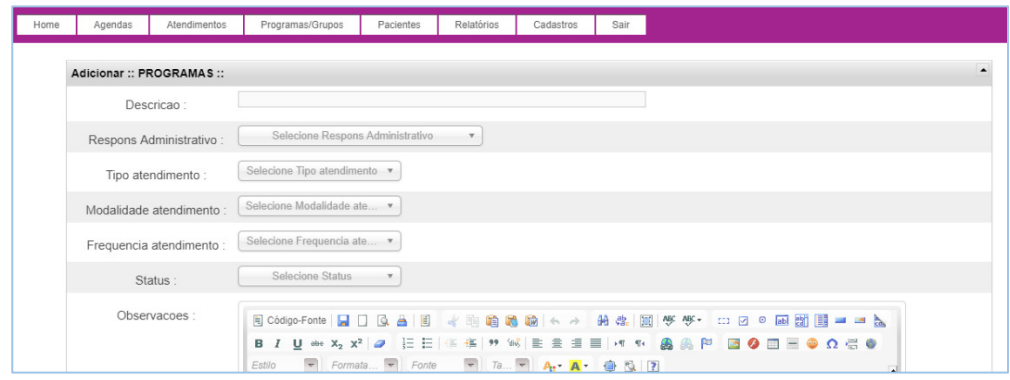

#### 1.3.1. Programas Individuais

Após cadastrar, já é possível inserir pacientes, bastando clicar em 'Adicionar Paciente', na visualização do Programa:

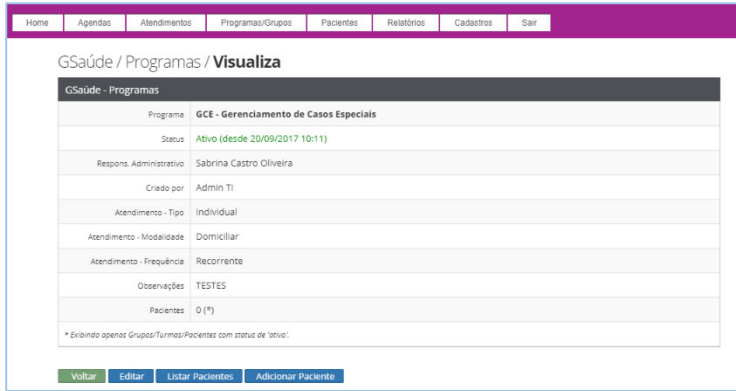

Serão exibidos todos os pacientes cadastrados e ATIVOS.

Basta marcar os nomes que se deseja inserir e depois clicar em Salvar.

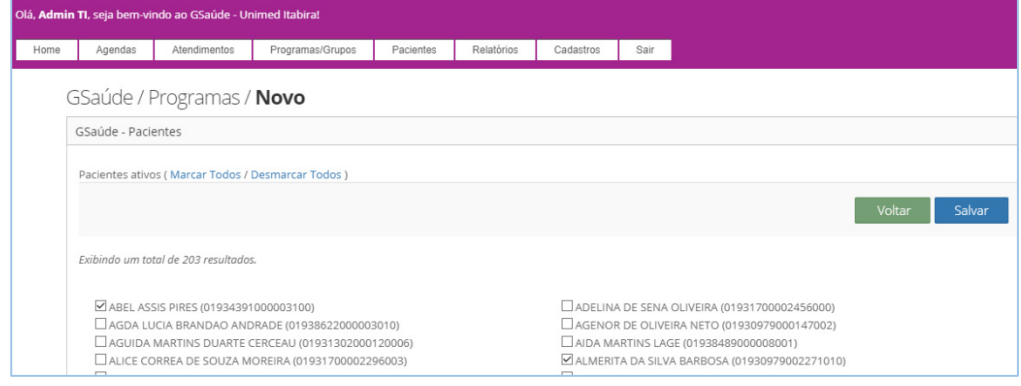

# 1.3.2. Programas em Grupos

Necessário cadastro do GRUPO de atividades, após o Programa. Menu 'Programas/Grupos' / 'Grupos'. – Adicionar Grupos.

Atentar para os campos 'Especialidade' e 'Periodicidade', que vão influenciar na geração das agendas.

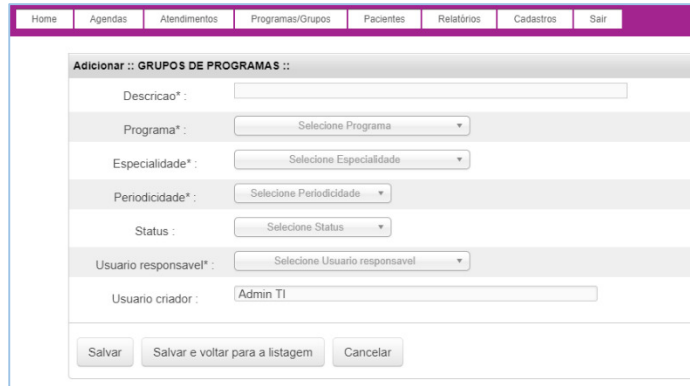

Após o cadastro de Grupos, é necessário que seja criada a TURMA deste grupo, para poder adicionar nelas os pacientes.

## 1.3.3. Cadastro de Turmas de Atividades

É necessário que haja uma TURMA, pois os grupos podem ter mais de uma turma de atendimento e as turmas é que possuem beneficiários associados. Menu 'Programa/Grupos' / 'Turmas' – Adicionar Turma.

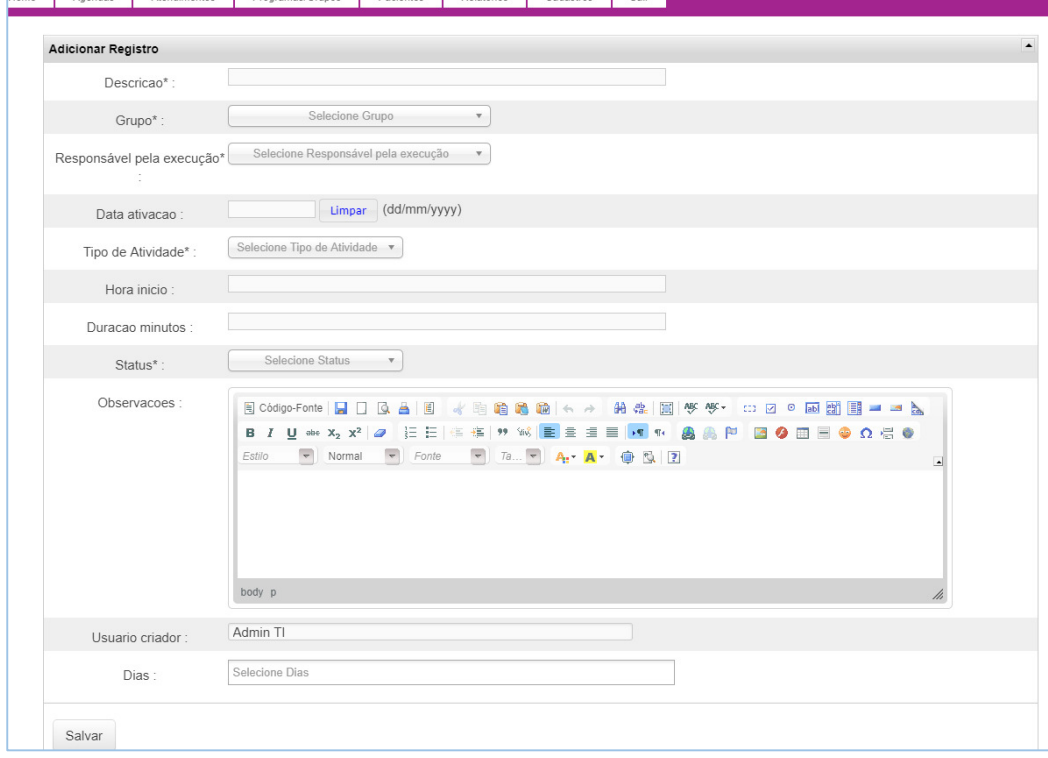

Atentar para os campos 'Tipo atividade', 'Hora início' e 'Dias', pois irão influenciar no processo de geração de agendas.

Após o cadastro da Turma, é possível inserir os pacientes. Basta visualizar a turma, e clicar na opção 'Incluir Pacientes'. Basta incluir os pacientes, marcando seus nomes, e clicar em 'Salvar'.

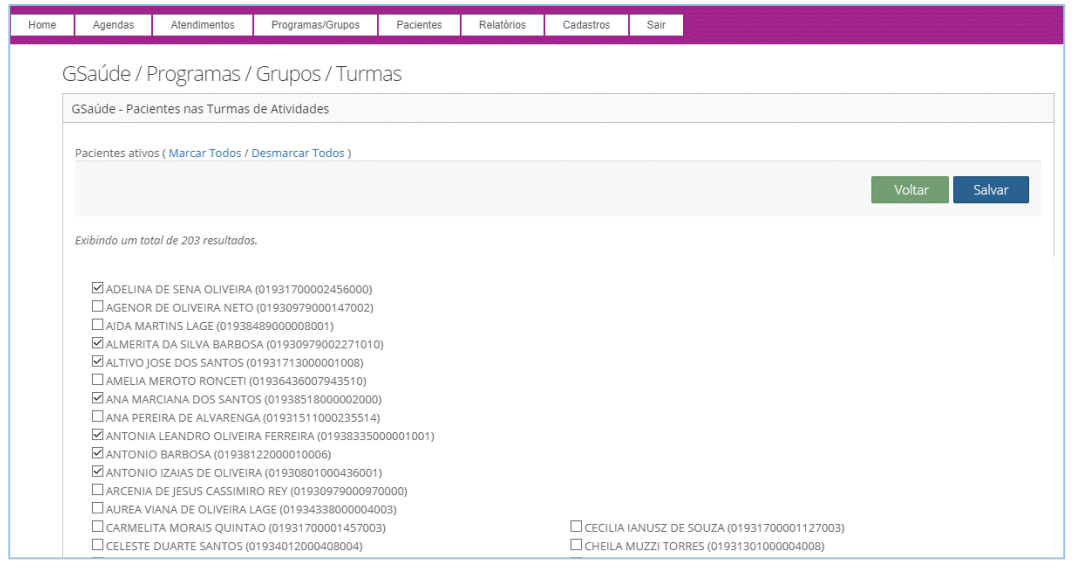

Serão exibidos somente os pacientes ATIVOS, ainda não inseridos em programas individuais.

#### 1.4. Classificação dos Pacientes em Níveis

Após adicionar os pacientes em Turmas de Grupos ou em Programas Individuais, é possível classifica-los de acordo com níveis de risco e atendimento.

A classificação é imprescindível para o momento da marcação de agendas individuais. Pacientes não classificados não conseguem ter atendimentos individuais agendados.

Caminhos possíveis:

- Basta acessar o cadastro de pacientes, encontrar o paciente desejado, e clicar em visualizar.
- Outra opção é acessar pelo programa ou Turma, ir em 'Listar pacientes', encontrar o paciente desejado, e clicar em visualizar.

Visualizando os dados do paciente, basta clicar em 'CLASSIFICAR' e informar na outra tela o nível correto do mesmo.

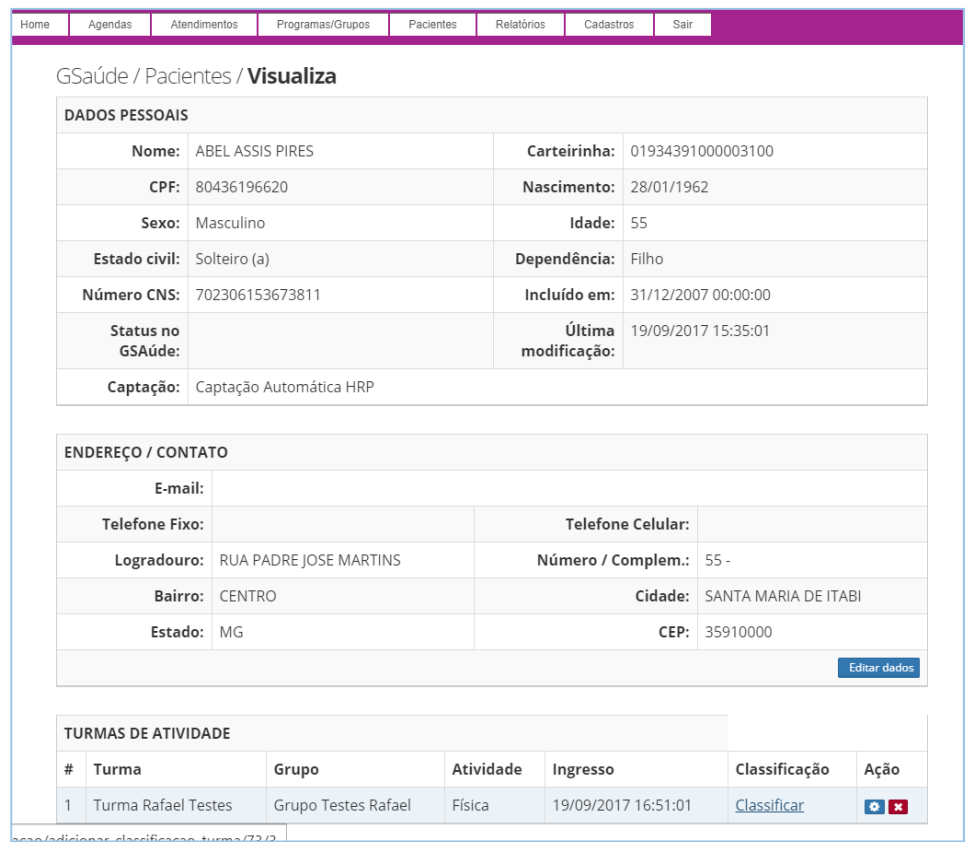

#### 1.5. Criando ATENDIMENTO para Turmas ou Pacientes

Tendo parametrizado e feito os processos até aqui, é possível gerar atendimentos para os pacientes ou para turmas inteiras de grupos de atividades.

Os atendimentos são PRÉ REQUISITO para que sejam criados os agendamentos.

Atendimentos não marcam os dias na agenda, eles apenas reúnem as regras presentes nos cadastros do Paciente, do Programa, da Turma e do Grupo, além das classificações, finalidades, periodicidades e formas de recorrência.

Os atendimentos são divididos da seguinte forma:

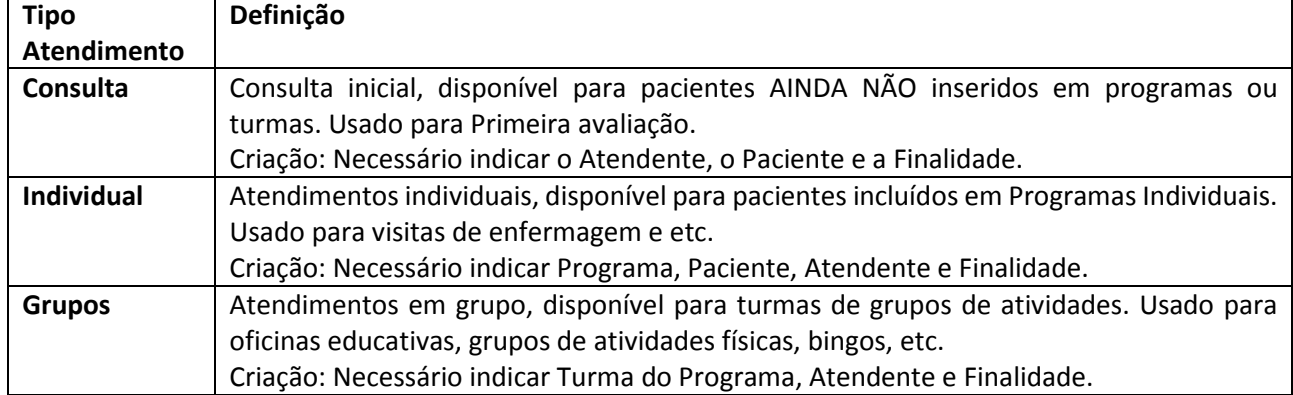

No momento da criação dos atendimentos, serão analisados os parâmetros do Programa, Grupo, Turma e/ou Paciente envolvidos, para se definir a periodicidade, a recorrência e os dias de atendimento.

## 1.6. Gerar Agendas de atendimento

Após a criação do atendimento, ele ficará listado no menu 'Atendimentos'. Será necessário então gerar o agendamento para atendimento. Basta visualizar os detalhes do atendimento e clicar no botão 'Gerar Datas da Agenda' ou 'Gerar agendamento'. Após, clicar em 'Marcar Agenda'.

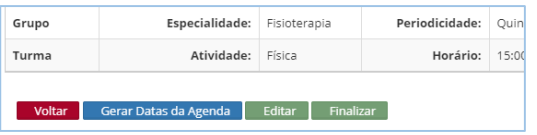

Gerando Agendas para Consulta, basta escolher a data/hora:

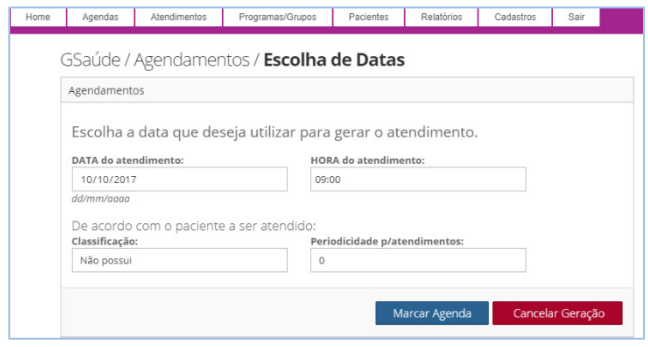

Gerando Agendas para Atendimento Individual, basta escolher a data/hora, a data limite para geração (para gerar nos dias disponíveis até o dia especificado), e conferir a periodicidade. Após, clicar em 'Marcar Agenda'.

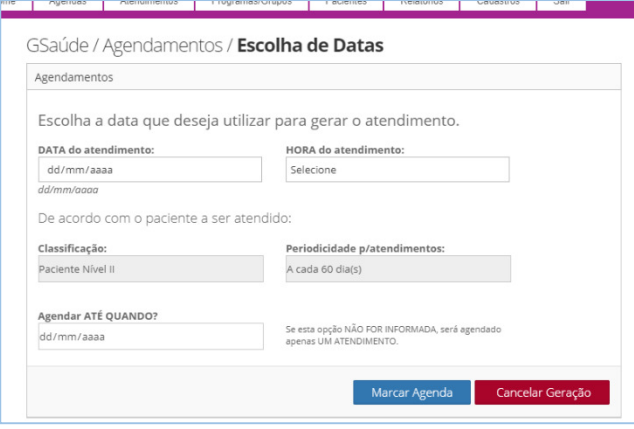

Gerando Agendas para Atendimento em Grupo, basta escolher data/hora, a data limite para geração (para gerar nos dias disponíveis até o dia especificado), e conferir a periodicidade. Após, clicar em 'Marcar Agenda'.

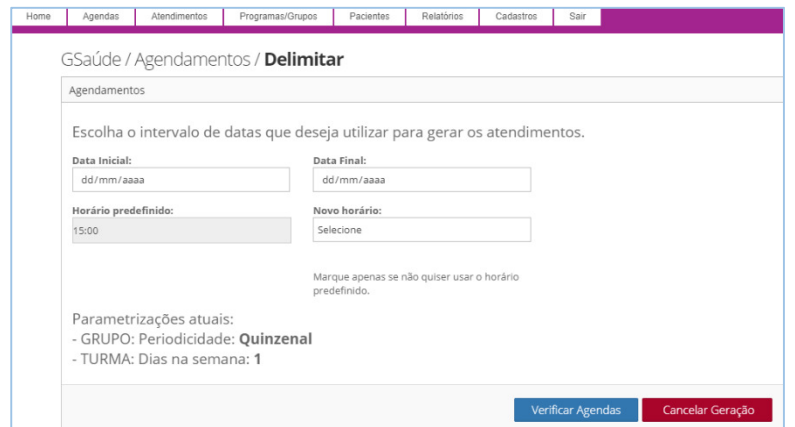

Caso alguma destas opções não disponibilize a opção 'Marcar agenda' ou 'Verificar agenda', é por que o PACIENTE NÃO POSSUI CLASSIFICAÇAO informada em seu cadastro, ou por que a combinação entre Finalidade (do grupo/turma) e classificação (paciente) não foi configurada.

Após selecionar os períodos e clicar na opção 'Marcar agenda' ou 'Verificar agenda', o sistema irá verificar as datas possíveis para geração, levando em consideração as seguintes regras:

- 1. Se o atendimento é único (ex: primeira avaliação) ou recorrente (ex: visitas nutrição);
- 2. A periodicidade do atendimento, quando em grupo (mensal, quinzenal, anual ou outros);
- 3. Os dias para atendimento, quando em grupo (ex: só sextas; terças e quintas; etc);
- 4. Se o dia a marcar é feriado, sábado ou domingo;
- 5. Se é um dia reservado (cadastro de datas reservadas);
- 6. Se o horário está disponível (se não existe outro agendamento para aquele horário);

Ao final, será exibida uma lista das datas possíveis. Caso esteja tudo correto, basta clicar em 'Gravar Agendas'. Se houver algum problema com as datas, O USUÁRIO deve realizar alterações (ex: dias de realização configurados na turma, periodicidade no grupo, classificação do paciente, datas reservadas, etc) e somente depois ir até o Atendimento e clicar novamente em Gerar Agenda.

Exemplo de geração:

Atendimento com periodicidade de 60 dias, escolhido entre 01/10 e 31/12:

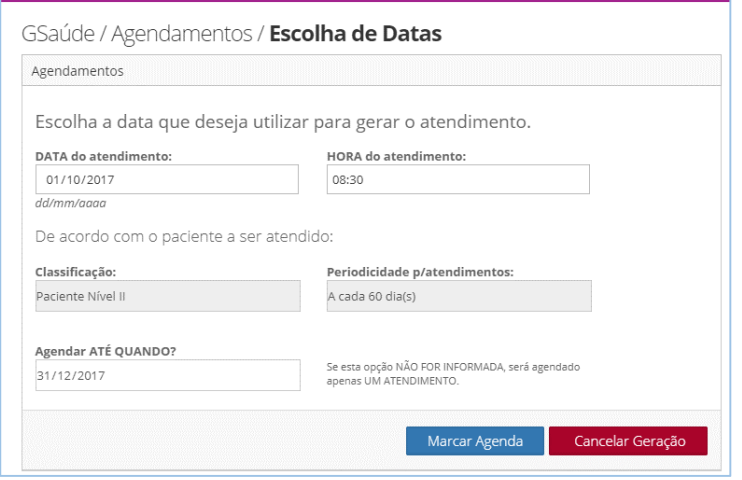

#### Agendas encontradas:

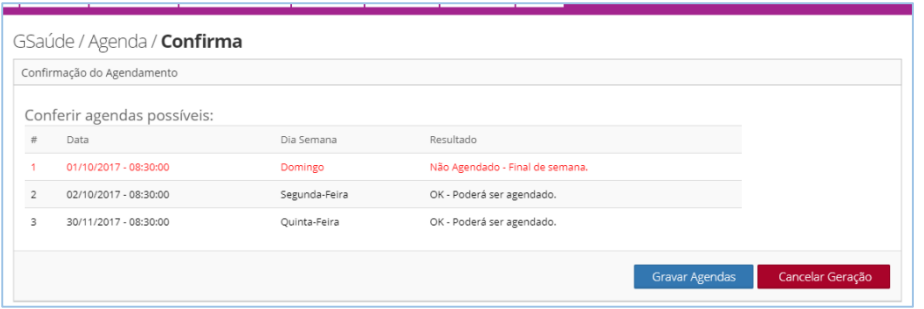

Após clicar em Gravar Agendas, as agendas criadas estarão disponíveis no menu 'Agendas'.

#### 1.7. Controle das Agendas

Ao acessar as Agendas, como o número de agendas marcadas pode ser extenso, é necessário filtrar, ou escolher um dos menus pré-definidos.

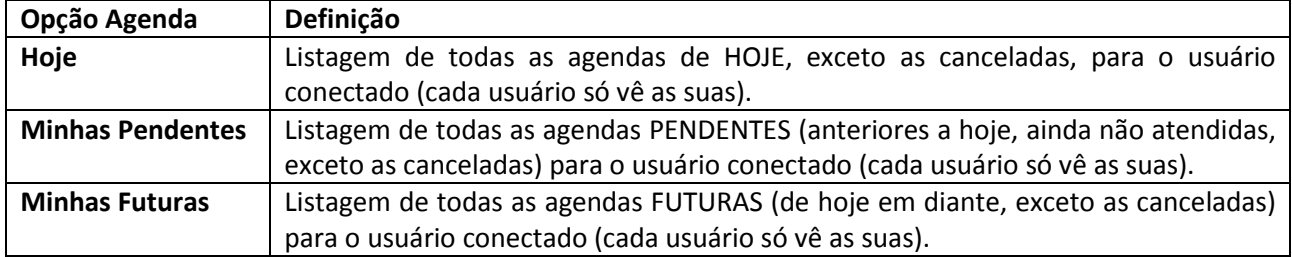

É possível ver as agendas de outros atendentes, basta ir ao menu 'Agendas' / '+ Filtros' e informar o filtro desejado.

Na listagem das agendas, existem opções também para cada uma delas:

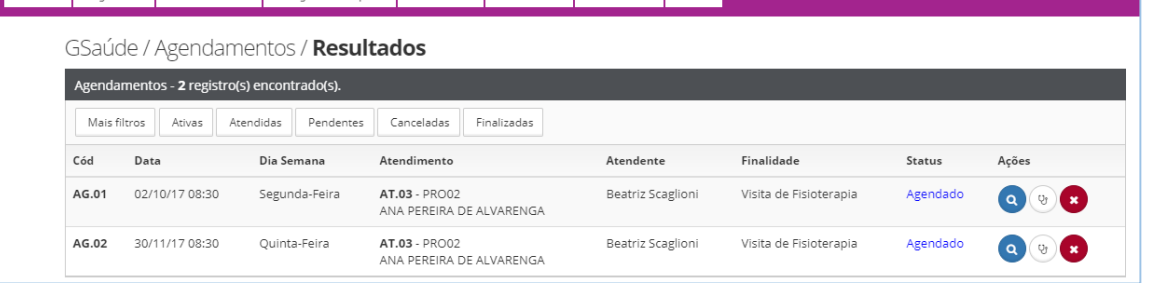

Legenda das ações disponíveis no cadastro de pacientes

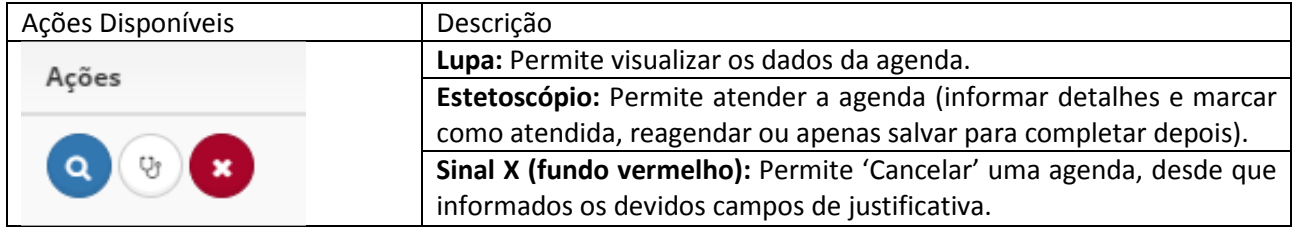

Ao visualizar a Agenda, e possível encontrar os dados e as opções para ela.

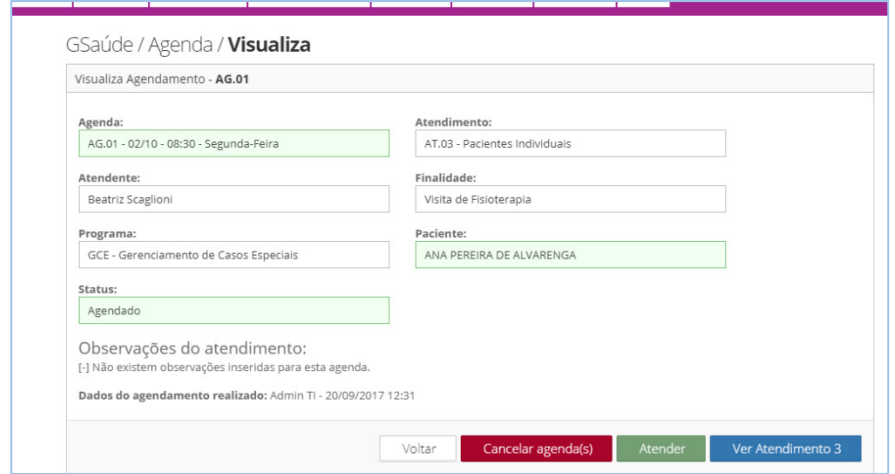

#### 1.7.1. Atendendo uma Agenda

Ao atender uma agenda, devem ser observadas as seguintes questões:

Caso seja uma agenda de turma, é possível imprimir ou visualizar a lista de presença e já lançar as presenças;

Caso o atendimento seja diferente do agendado, é possível alterar o seu nome neste momento;

Status: é possível alterar o status da agenda, sendo:

- Reagendar (disponível para atendimentos individuais recorrentes): é necessário alterar a DATA e a HORA para a qual a agenda será atendida. Neste caso, o status fica como 'Reagendado' até que esta agenda seja atendida.
- Salvar (não finalizar): é possível apenas preencher os dados desta agenda sem ainda marca-la como atendida. Salvando, ela muda o status para 'Em atendimento' e permanece assim até que for atendida.
- Salvar e finalizar: é possível preencher os dados e marcar esta agenda como ATENDIDA. Neste caso, nenhuma informação mais será inserida nela e ela não ficará pendente para o atendente.

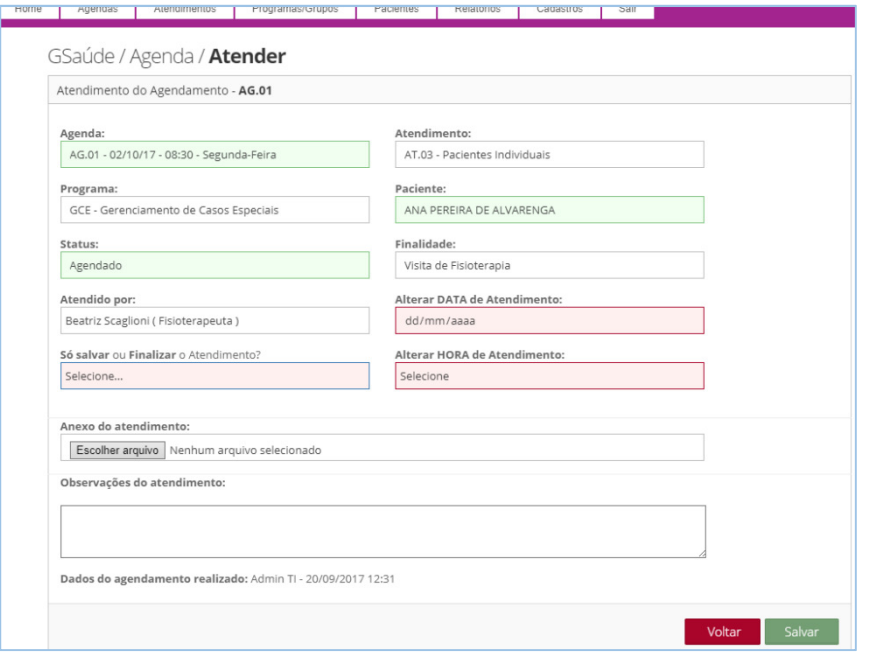

#### 1.8.1. Reagendando uma Agenda

Quando uma agenda tem seu Status mudado para 'Reagendado', ela fica em atendimento e aguarda o atendimento pelo usuário.

Quando ela finalmente for atendida (status for alterado para Atendido, após clicar em 'Salvar e finalizar'), o sistema irá pegar as datas futuras pendentes (agendadas ou pendentes), cancelar todas.... e gerar novas datas, usando como parâmetros os mesmos usados no agendamento.

Um detalhe, o sistema passará a contar a próxima agenda a partir da data desta agenda atendida.

Neste momento, serão exibidas as próximas datas calculadas para agendar, com suas disponibilidades.

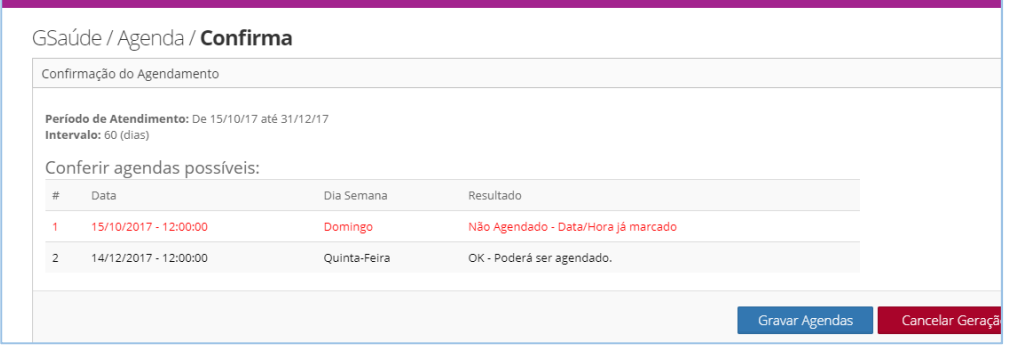

#### 1.9. Emissão de Filtros e Relatórios

Os relatórios podem ser exibidos a partir dos menus abaixo, em forma de listagem (relatório) ou de resultado (filtro de buscas):

- Menu: Relatórios;
- Menu: Agendas / + Filtros. Pacientes / + Filtros. Atendimentos / + Filtros.

em Un 31 3834-1920

.:: GSaúde - Unimed ITabira ::. GSaúde: Gestão de Programas de Atenção à Saúde

: Manual do GSaúde ::

Desenvolvido por: Rafael Barbosa – rafael@unimeditabira.coop.br Tecnologia da Informação – Unimed Itabira techira.com.br